## Accessing Cartographer Naturalness Data

1. Request a Cartographer account via the [Discovering Priority Habitats Website.](https://priorityhabitats.org/request-a-database-account/) Let us know that you're interested in data download in 'other comments' and tick the 'naturalness' option:

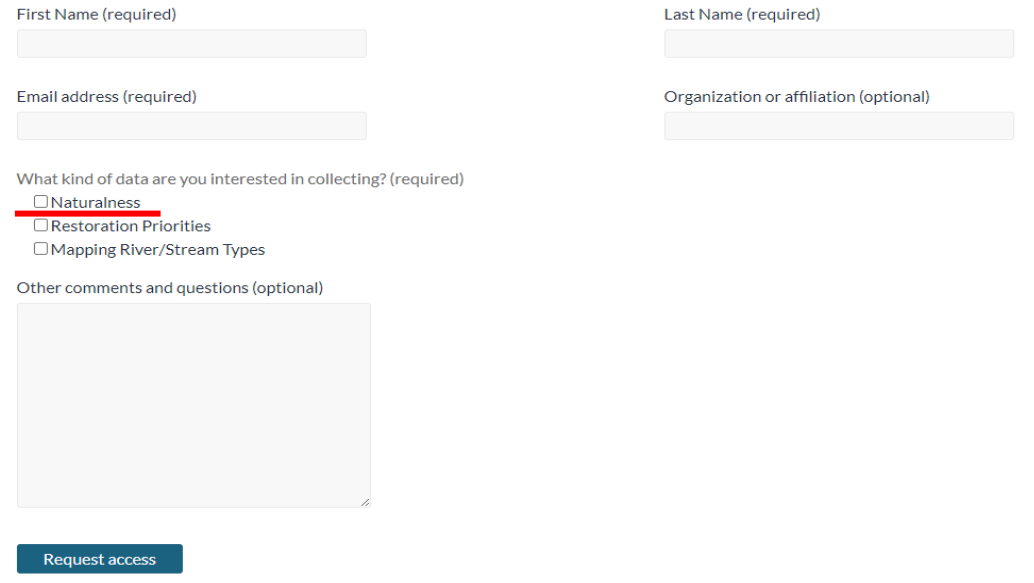

- 2. Create your Cartographer account by following the instructions you then receive via the welcome email sent out by the PH officer. Once you have made a password you will be able to login to Cartographer via the PC and access th[e Naturalness workspace.](https://app.cartographer.io/ws/priorityhabitats)
- 3. A main menu'Naturalness (Project)' will appear on the home screen. The first two options will take you through to the survey database lists where you can see all the current uploads from surveyors. The next three options will take you through to the data display maps where you can see survey uploads in a visual format.

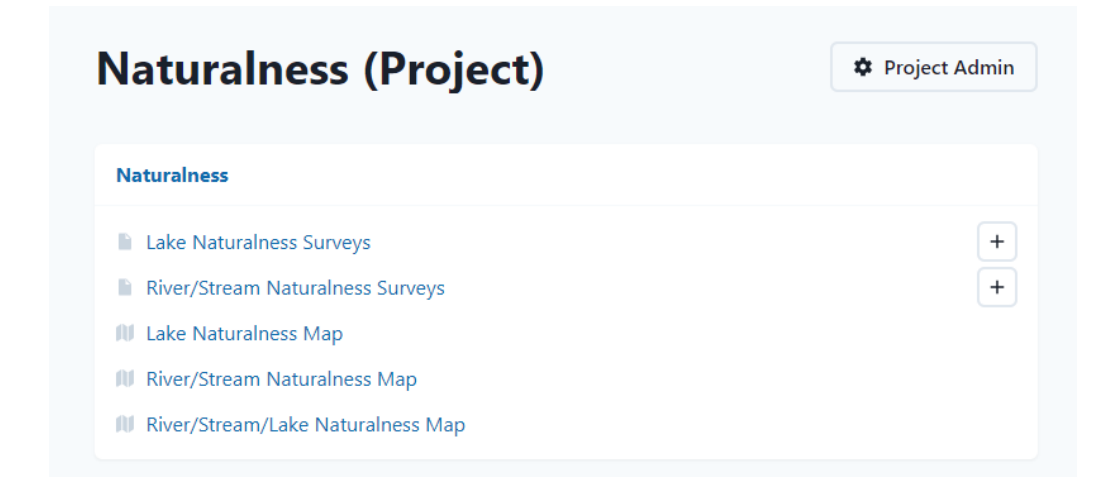

We will start by opening the 'River/Stream naturalness surveys' database. Here you should be able to see all the data uploaded by naturalness surveyors.

You can search for a particular person, team, or watercourse via the search function. In the example below, the search function is used to look for "Josie" and find all the surveys from the current Priority Habitats Officer:

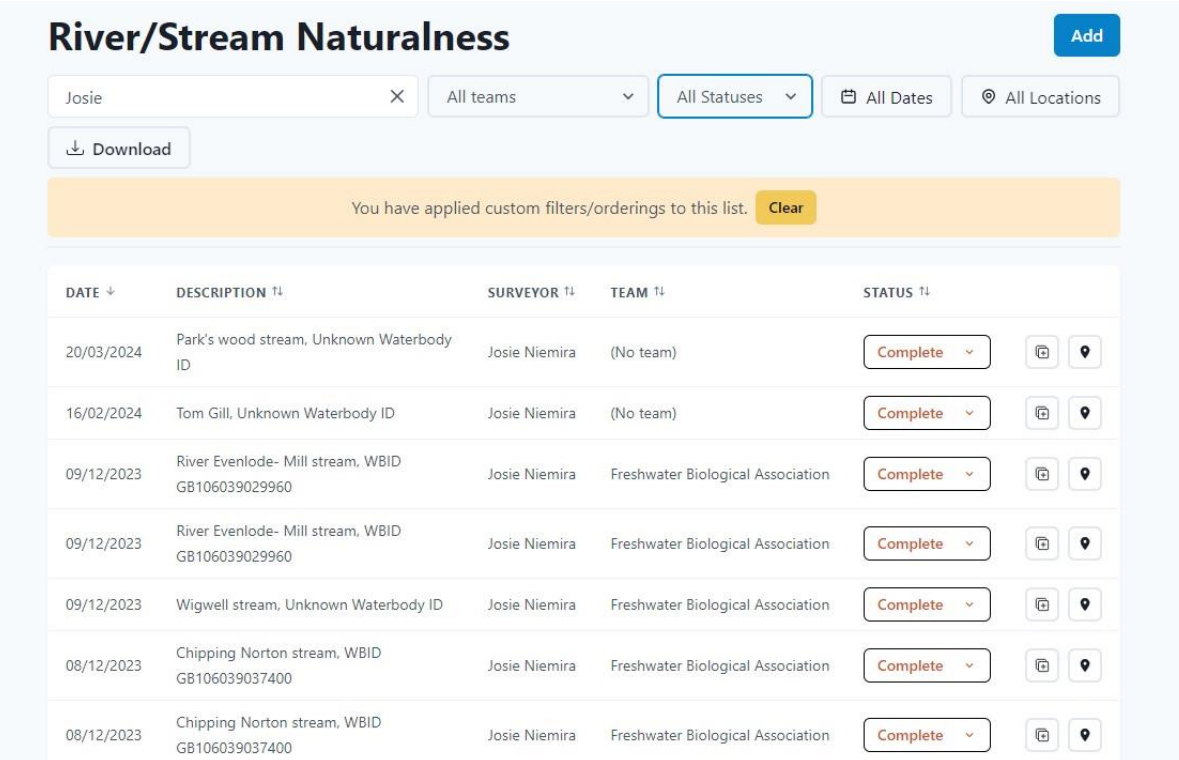

You can also use the headings to filter your results. For example, you can make sure you are only viewing 'complete' data before you download the dataset:

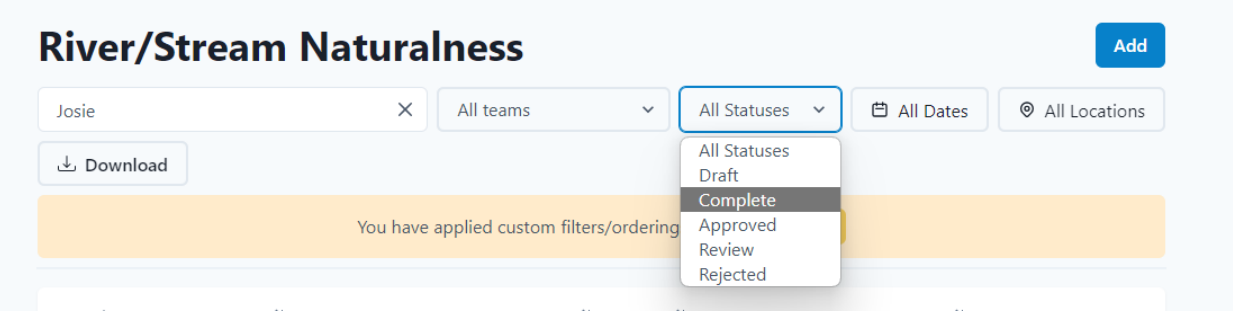

Or search for a particular date range:

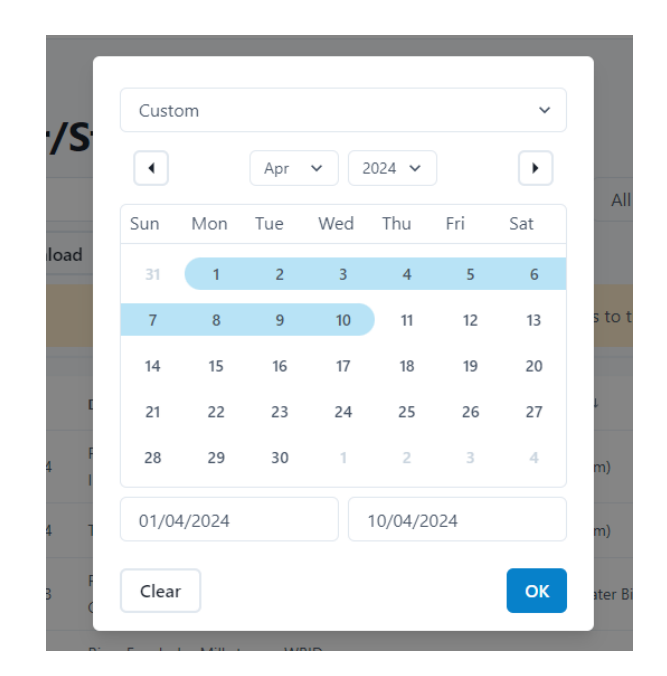

4. Once you have decided the data you would like to download, you can then choose what file type you would like to access (Excel or CSV files). The data format will depend on the type of analysis you would like to conduct.

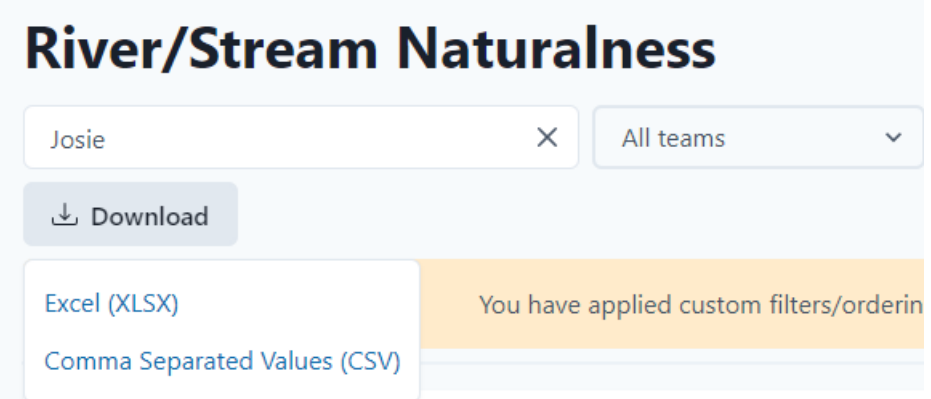

Data downloaded from the 'River/Stream naturalness surveys' and 'Lake naturalness surveys' database will have the **most complete information**, including all the supplementary data, e.g., species of interest, habitat features, etc. and should be used for most data analysis purposes.

## Downloading lake data

Lake data can be downloaded using the same methods as above from the 'Lake Naturalness Surveys' database or 'Lake Naturalness Map' (map download not recommended as you lose the sub-classes information).

5. You can download a **simpler version of the data** directly from the map. This is only recommended to gain a brief overview of your sites. Open the 'Rivers/streams Naturalness Map' and find the area you would like to analyse. The surveyed reaches can be seen in the red circle. Click on the 'new river naturalness data' option in the legend in the top left of the map:

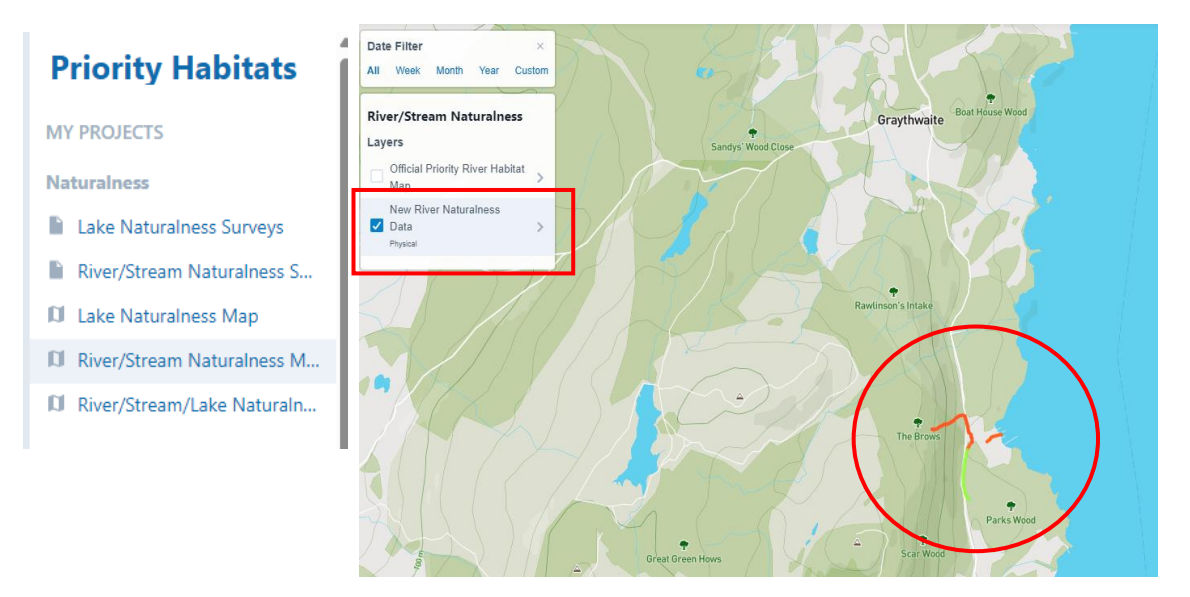

6. You can then download the data visible on the region of the map rather than the whole database, with different data formats available for easier spatial analysis:

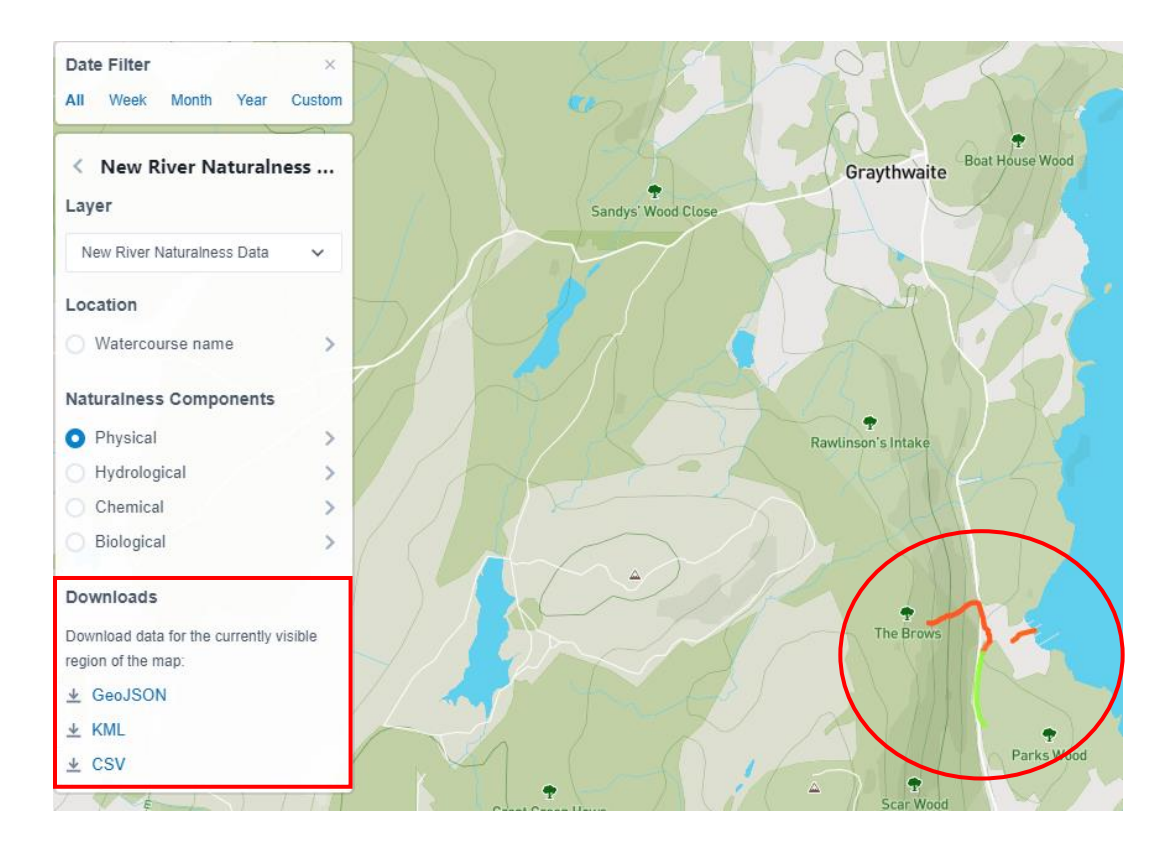